CCS mediaservices

## **Logging into the GCS eBook Shelf**

- **Step 1:** (Students & Teachers can only log into their schools site). o go to [www.gofollett.com](http://www.gofollett.com/)
- **Step 2:** Select your Location (North Carolina)
- **Step 3:** Type your School Name, Select your school, and click "Go!" Students must select their current school until August 1
- **Step 3:** Click **"Login"** in the upper right corner of the screen **Enter the students login information** USERNAME: Student ID # PASSWORD: Birthday (mmddyyyy)
	- o Make sure the student's school is in the upper corner.
	- o STAFF log-ins UN: email username PW: email username

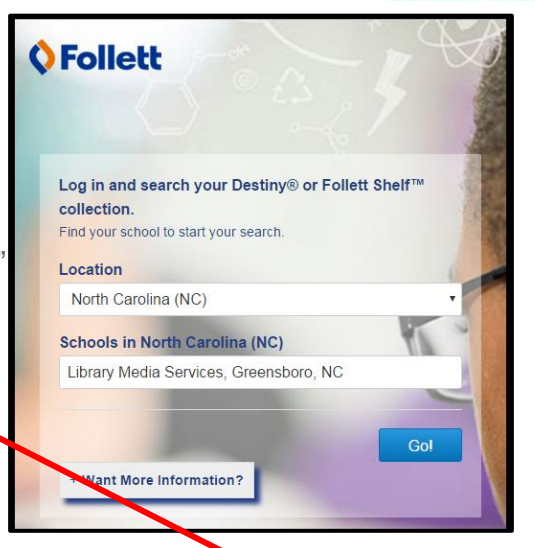

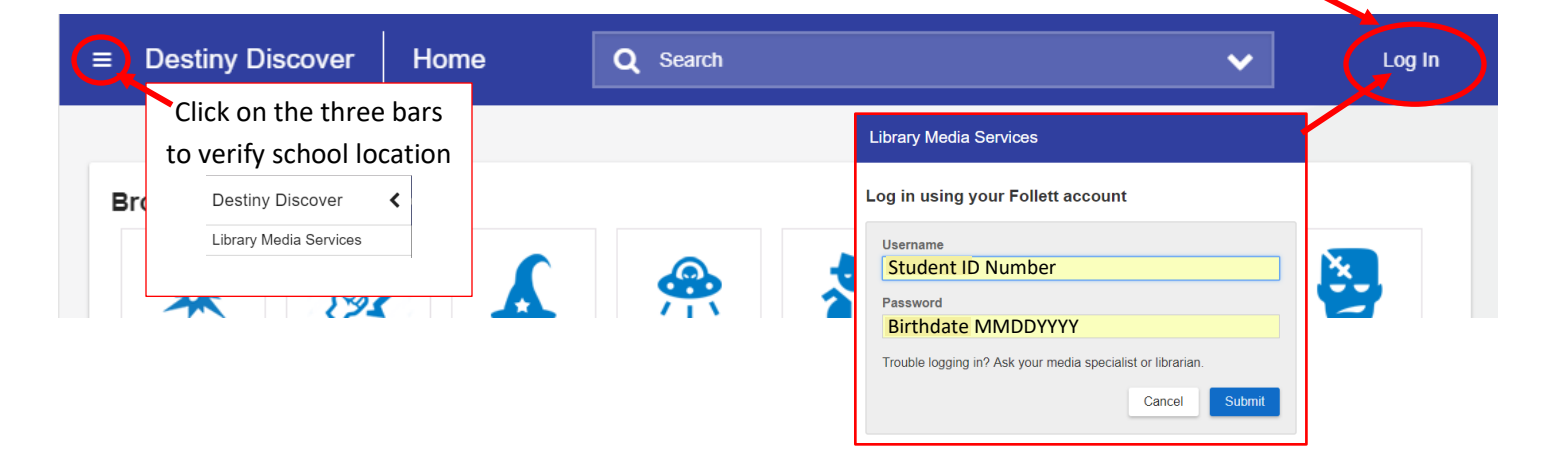

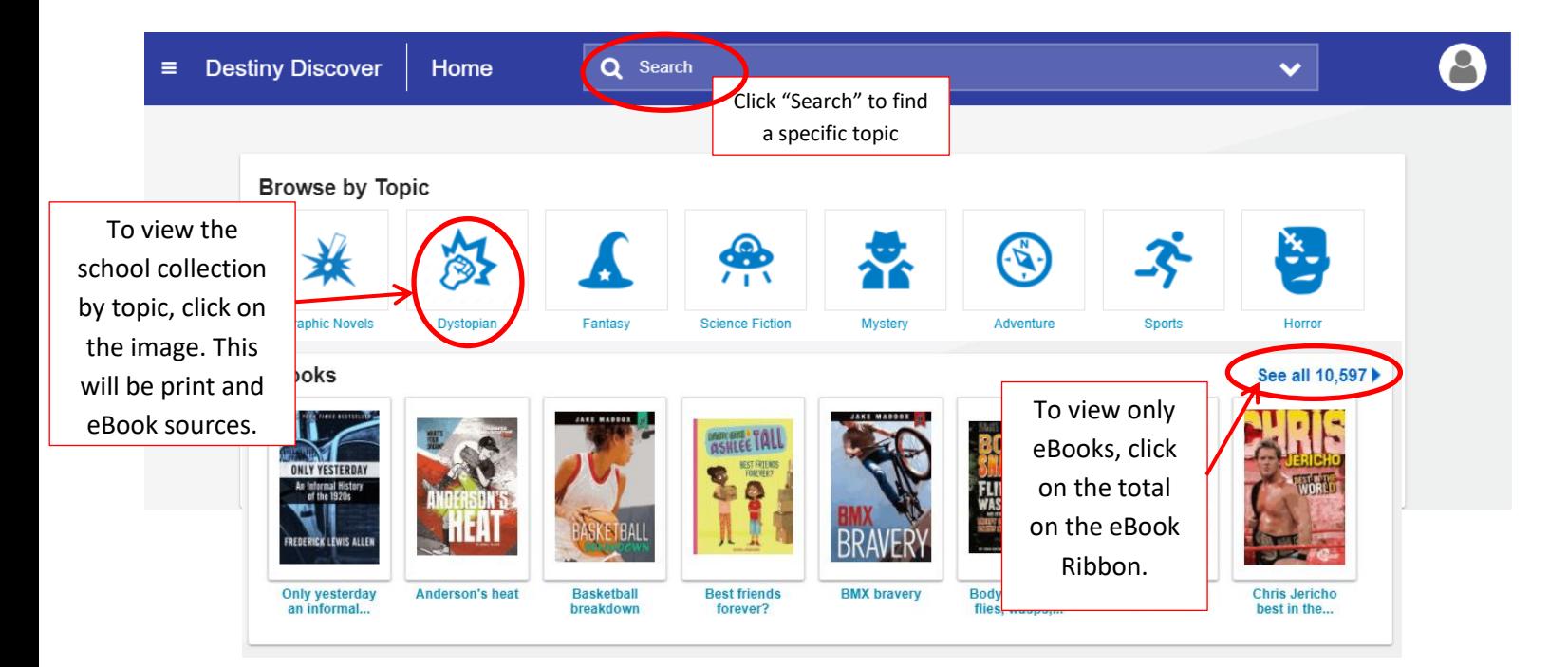

You will see ribbons for eBooks, Audiobooks, and Interactive books (if available at your site). Over 200 audiobooks and 10,000 ebooks are available to GCS students.

## **Accessing eBooks**

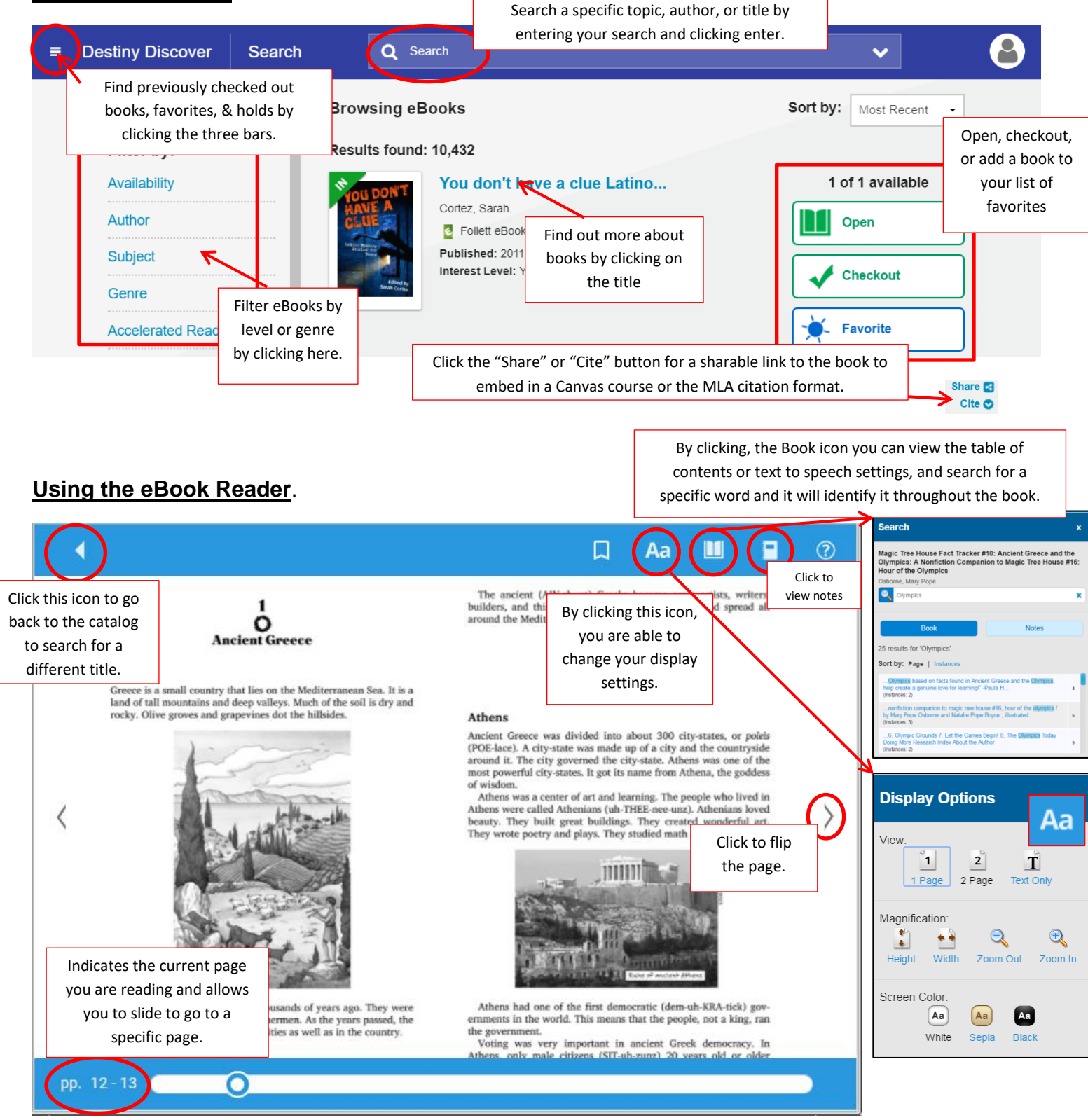

## <sup>Play</sup>

Some titles also have a Play button for text to speech. This is book specific and may or may not be on the title you select.

## **Looking up words, taking notes and highlighting text**

 Hold your mouse over a word and do a "long press" to select a word, Use the handlebars to select a sentence or passage.

-state was ma y governed th y-states. It go

The following menu will appear.

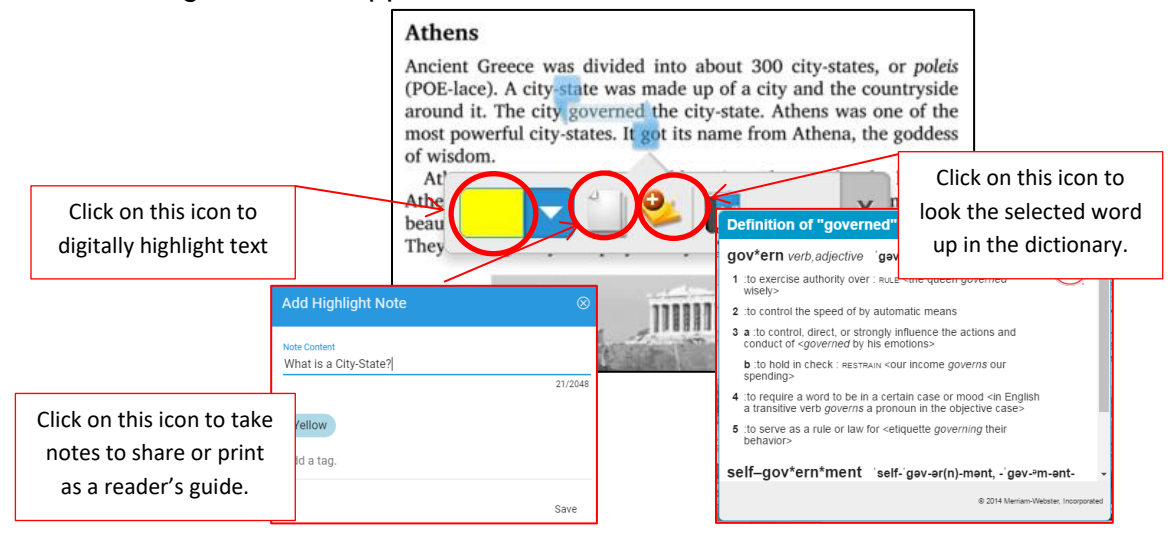

**If you have questions or issues, please contact Tammy Gruer at 336-314-3046 or [gruert@gcsnc.com](mailto:gruert@gcsnc.com)**

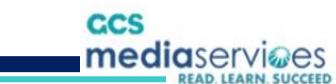

**NOTES:**